# Portfolio Manager A How-To Guide for Applicants

A step-by-step process for connecting your account with Tacoma Public Utilities.

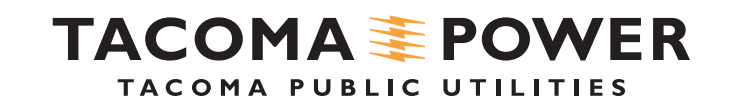

## Let's get started!

### Connect Your Account with TPU

Once logged in, you will need to do at least three activities:

- 1) Create an ESPM account.
- 2) Connect your account with TPU My Consumption to allow TPU to share meter data.
- 3) Add a building and at least 1 power meter to your Portfolio Manager account.

### **Connect to:**

[MyAccount](https://www.mytpu.org/myaccount)

[Portfolio Manager](https://www.mytpu.org/ways-to-save/energy-efficiency-tools-resources/portfolio-manager/)

<www.mytpu.org/portfolio>

### Connect with TPU

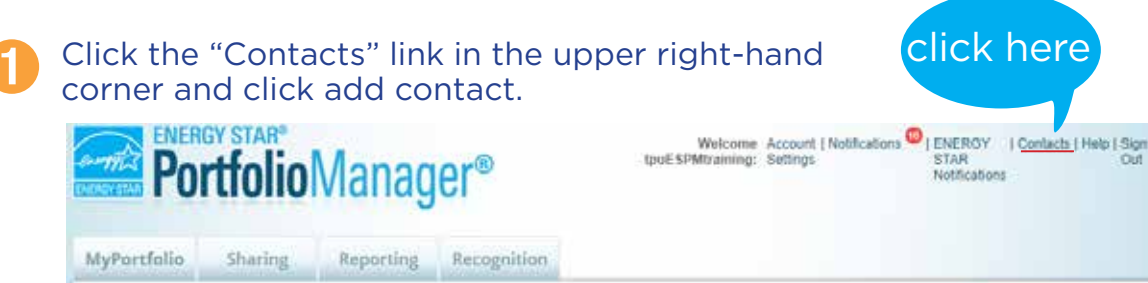

### My Contacts

This is where you keep track of your contacts and/or organizations (i.e. people or companies associated with your properties such as Professional Engineers, Registered Architects, or others with whom you share information). You can add anyone as a contact, regardless of whether they have a Portfolio Manager account and you can share your properties & reports with any of your connected contacts. You can "connect" to other Portfolio Manager users by searching for their accounts and sending a connection request

Search for new contacts

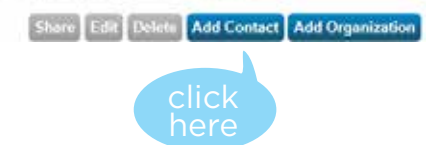

### Type "Tacoma Public Utilities" in the Organization field. ➋

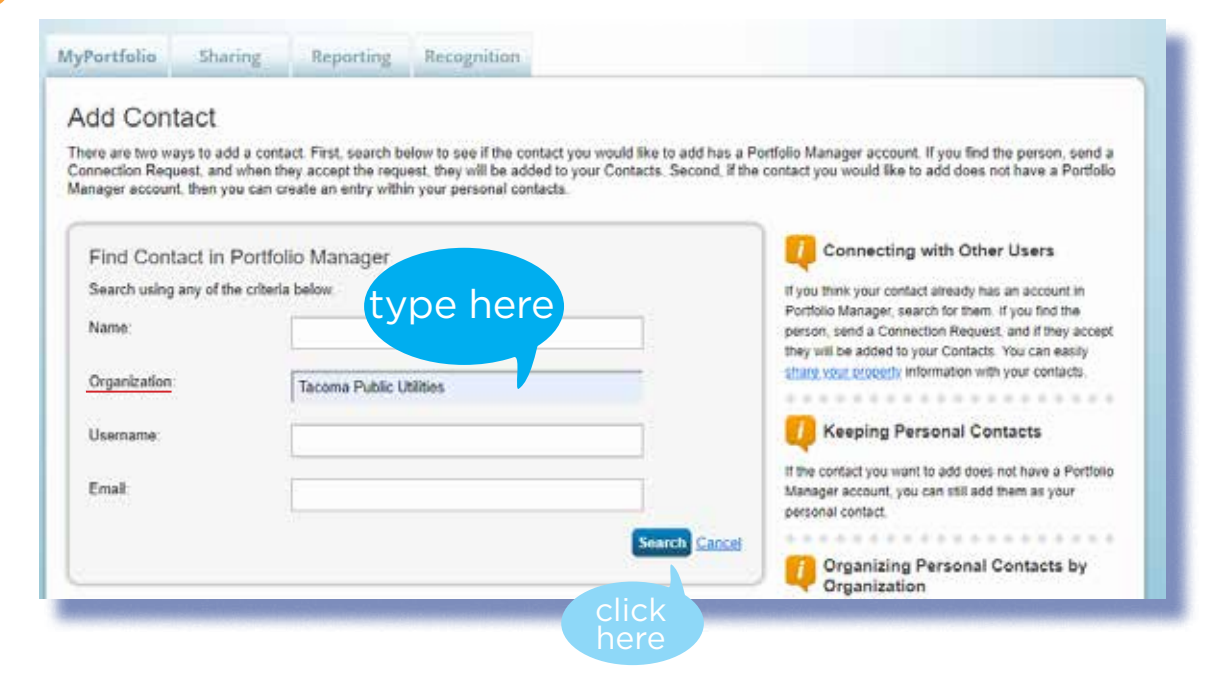

### This is your TPU utility account you want to link to Portfolio Manager.

Have your 9 digit business partner number handy

### In the search results, look for "TPU MyConsumption" and click "Connect." ➌

#### **Search Results**

The results of your search are listed below. Clicking "Connect" will send a request to the person asking them to confirm your request to add them as your contact. If they accept, you will see them listed as a connected contact in your address book. If they do not accept, or have not accepted yet, you will see them as an unconnected contact in your address book. Connecting with contacts will make it easier to share property information within Portfolio Manager.

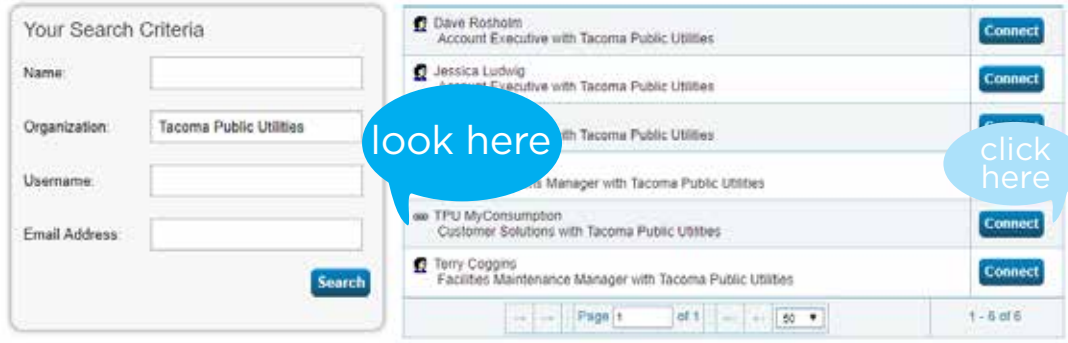

### In the "TPU BP" field, add your TPU utility Business Partner Number. ➍

**Important: You must put in the correct Business Partner Number as this cannot be changed later.** Portfolio Manager can only handle one utility Business Partner Number per login. If you don't know your Business Partner Number, log in to MyTPU.org to view your account information.

### Send a Connection Request to **TPU MyConsumption** to Begin Exchanging Data

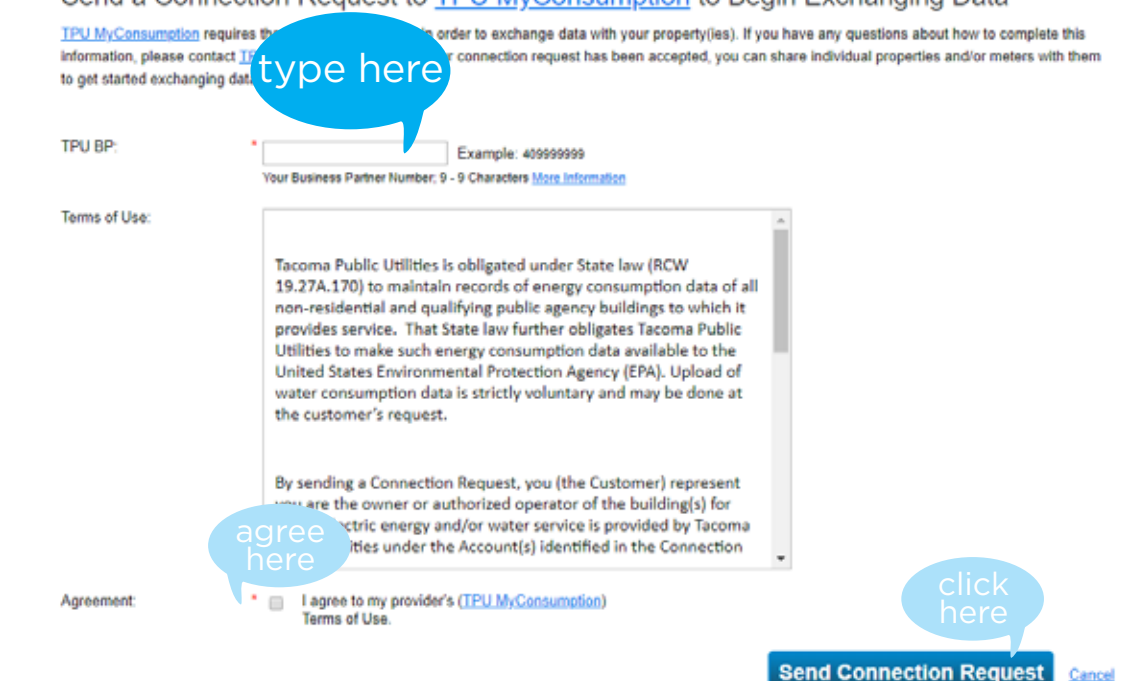

### Confirmation

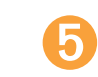

You will receive on on-screen confirmation message once the connection request has been sent.

You have successfully sent a connection request to TPU MyConsumption. When TPU MyConsumption has accepted your request; you will be able to share properties and, therefore, authorize this provider to begin exchanging data with your property(les).

#### **Search Results**

The results of your search are listed below. Clicking "Connect" will send a request to the person asking them to confirm your request to add them as your contact. If they accept, you will see them listed as a connected contact in your address book. If they do not accept, or have not accepted yet, you will see them as an unconnected contact in your address book. Connecting with contacts will make it easier to share property information within Portfolio Manager.

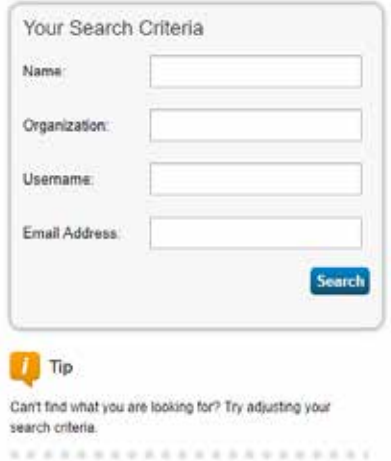

It will take 24-48 hours for the connection request to finalize, at which time you will receive a notification. ➏

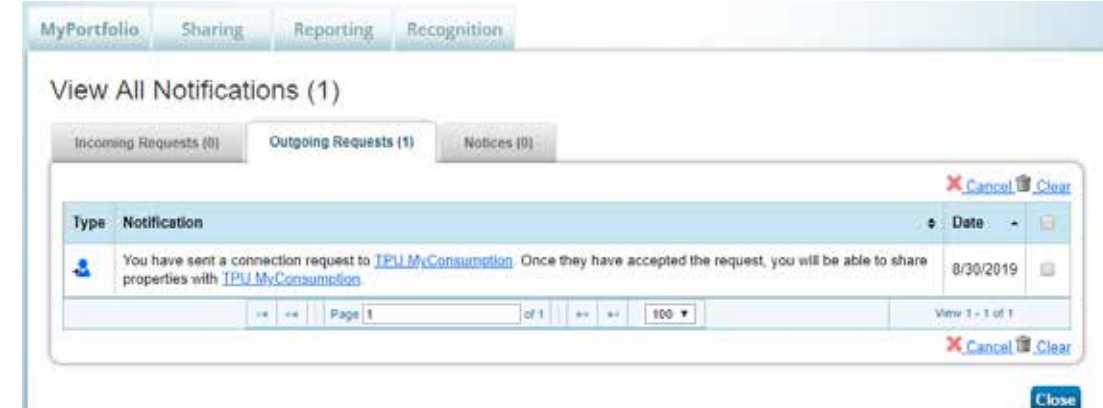

## Next step: Create a Property Add a Building to your portfolio

While you are waiting for the connection request to activate, you can set up one or more buildings within your account. Remember all buildings must be affiliated with the same Business Partner Number in order for the automatic sharing requests to function.

To add a building, click on the "MyPortfolio" tab. **1**

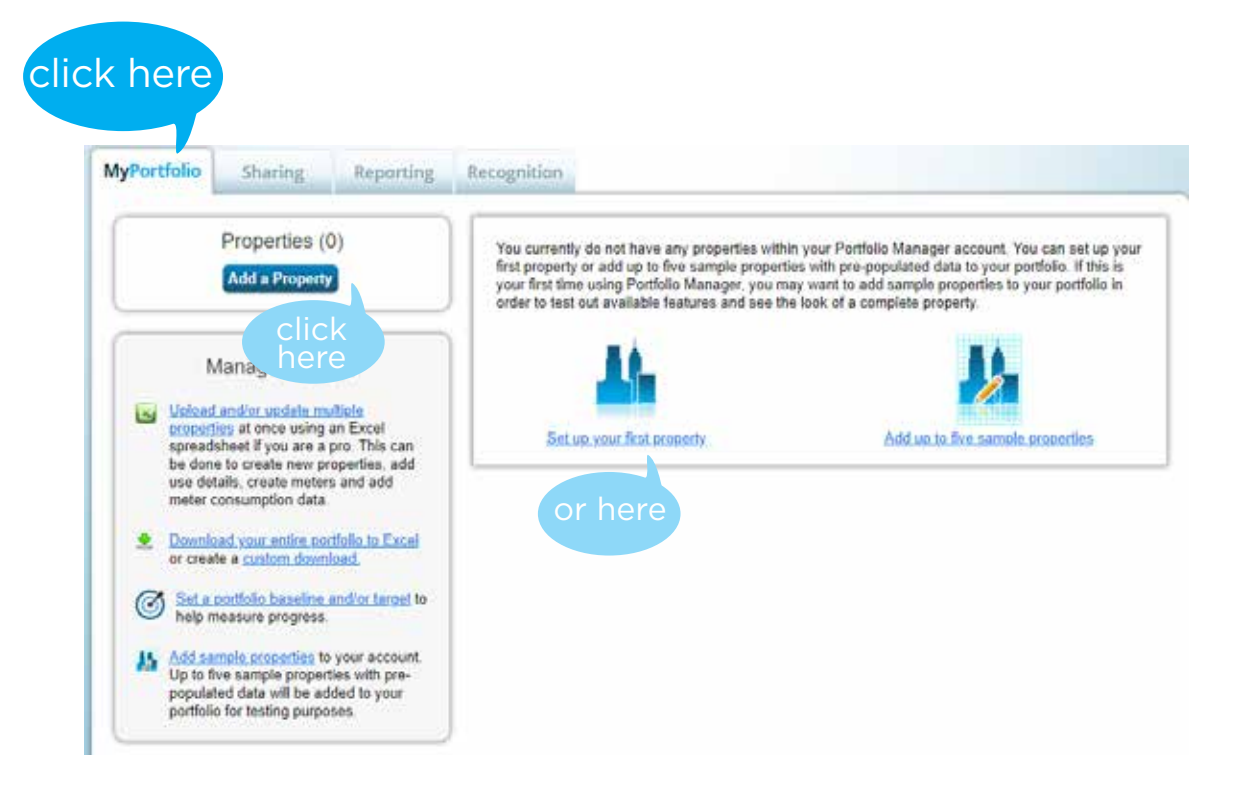

**2**

Select "Add a Property" or "Set up your first property."

### Enter basic information about your building and select "Get Started."

### Set up a Property: Let's Get Started!

**3**

Properties come in all shapes and sizes, from a leased space in a large office building, to a K-12 school with a pool, to a large medical complex with lots of buildings. Since there are so many choices, Portfolio Manager can walk you through getting your property up and running. When you're done, you'll be ready to start monitoring your energy usage and pursue recognition!

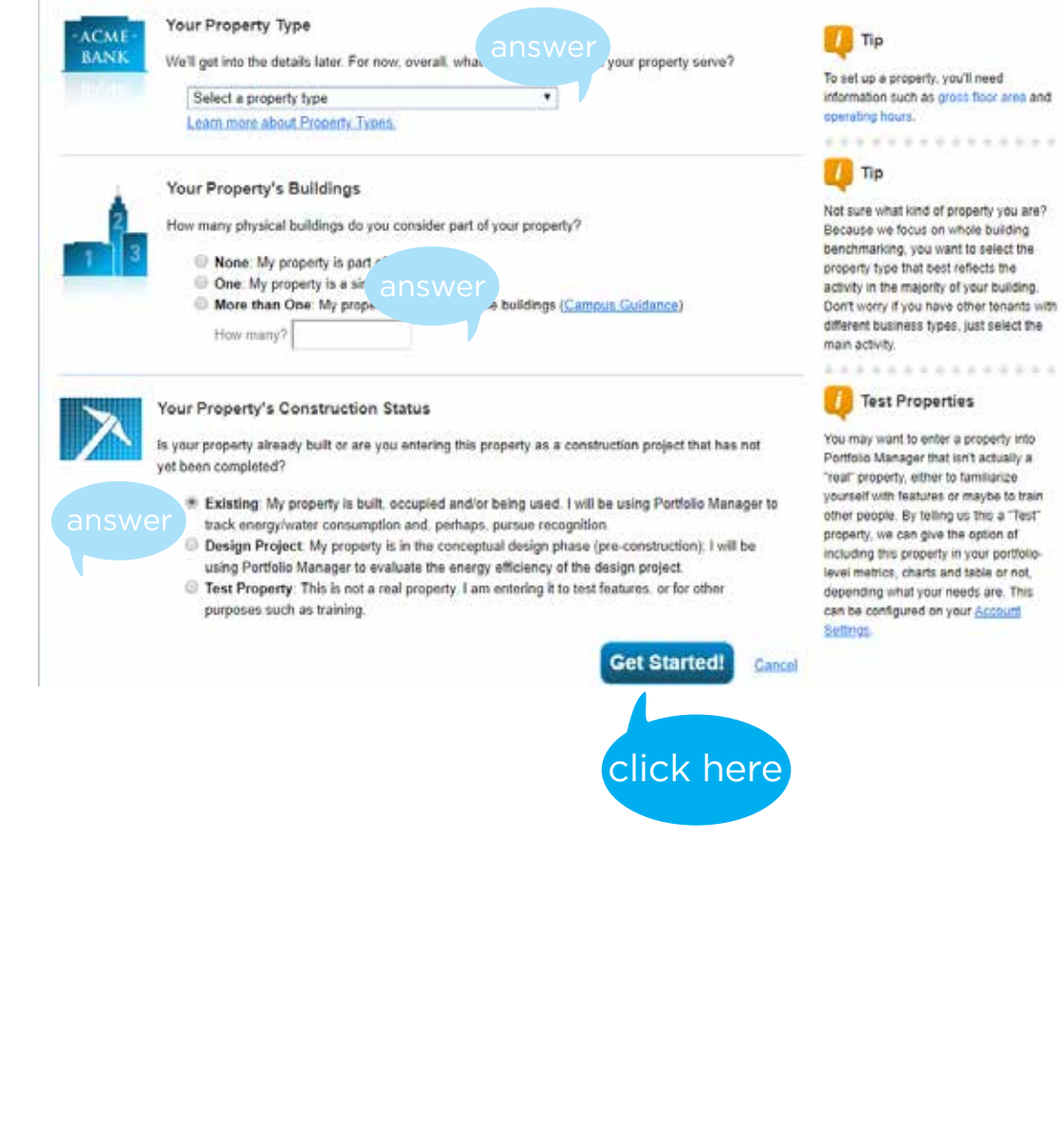

#### Enter specific details about your property. **4**

Set Up a Property: Basic Property Information

**5**

**6**

Tell us a little bit more about your property, including a name that you will use to look up your property and its address.

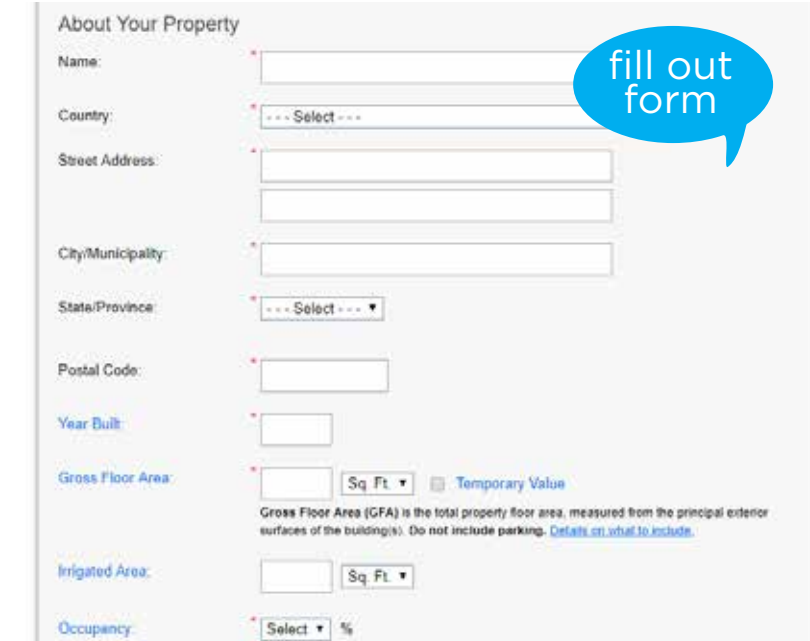

### Enter information about how the building is used and select "Add Property."

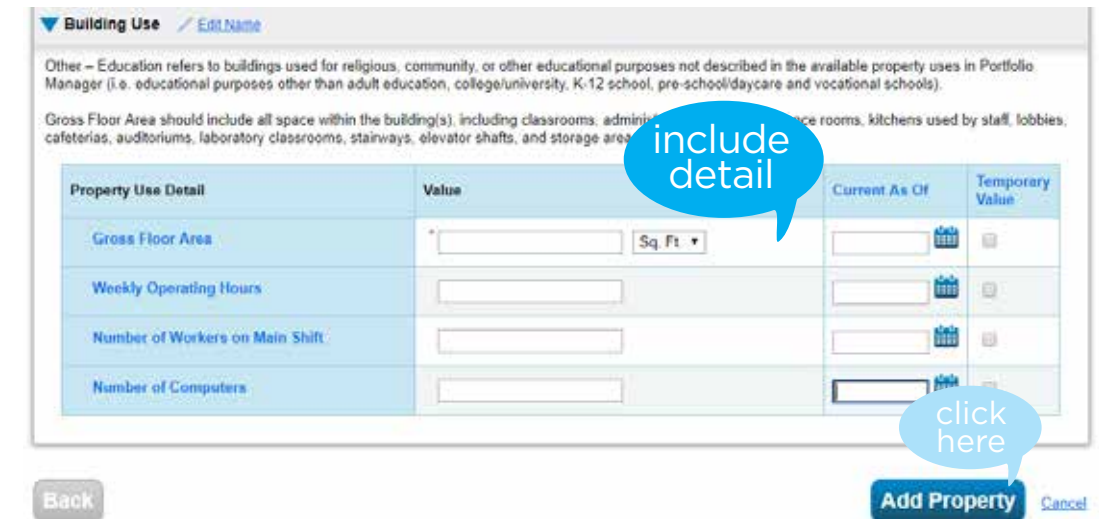

You should receive an on-screen confirmation message.

# Next step: Add a meter

### Share a Meter in Portfolio Manager

Note: Some accounts, such as ones with multiple meters per building or multiple buildings per meter, are too complicated for the automated data exchange process.

Please contact: **myconsumption@cityoftacoma.org**  for assistance.

Make sure you're on the "MyPortfolio" tab. **1**

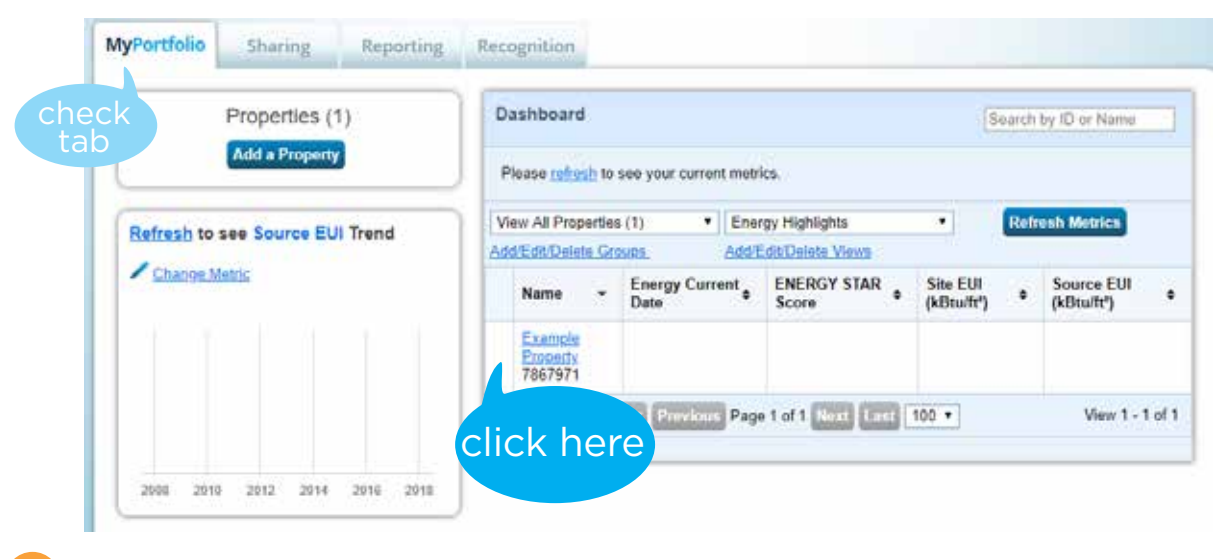

Click on the property name.

**2**

**4**

Click on the "Energy" tab in the middle of the page. **3**

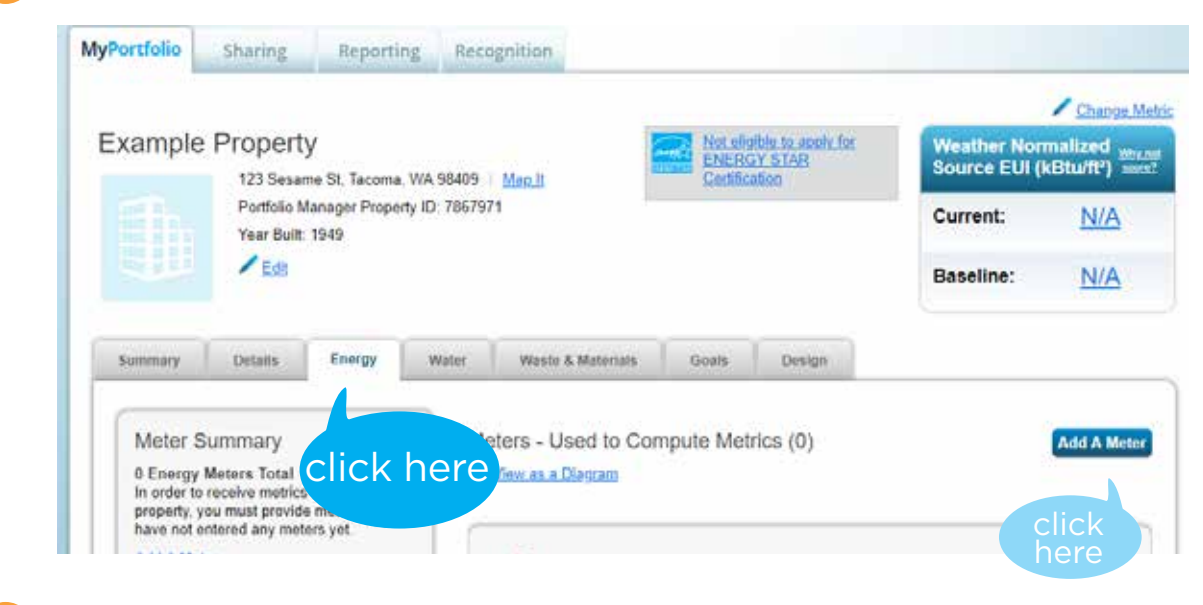

Enter details about your power meter. For the source of your property's energy, select "Electric" from the menu.

#### Get Started Setting Up Meters for Example Property

**5**

**6**

There are four ways to enter meter data. First, you can enter manually, starting below. Second, you can set up your meters below, then upload a specially formatted spreadsheet with just your bill data. Third, for advanced users, you can use our upload tool that allows you to set up all of your meters and enter bill data. And finally, you can hire an organization that exchanges data to update your energy data automatically.

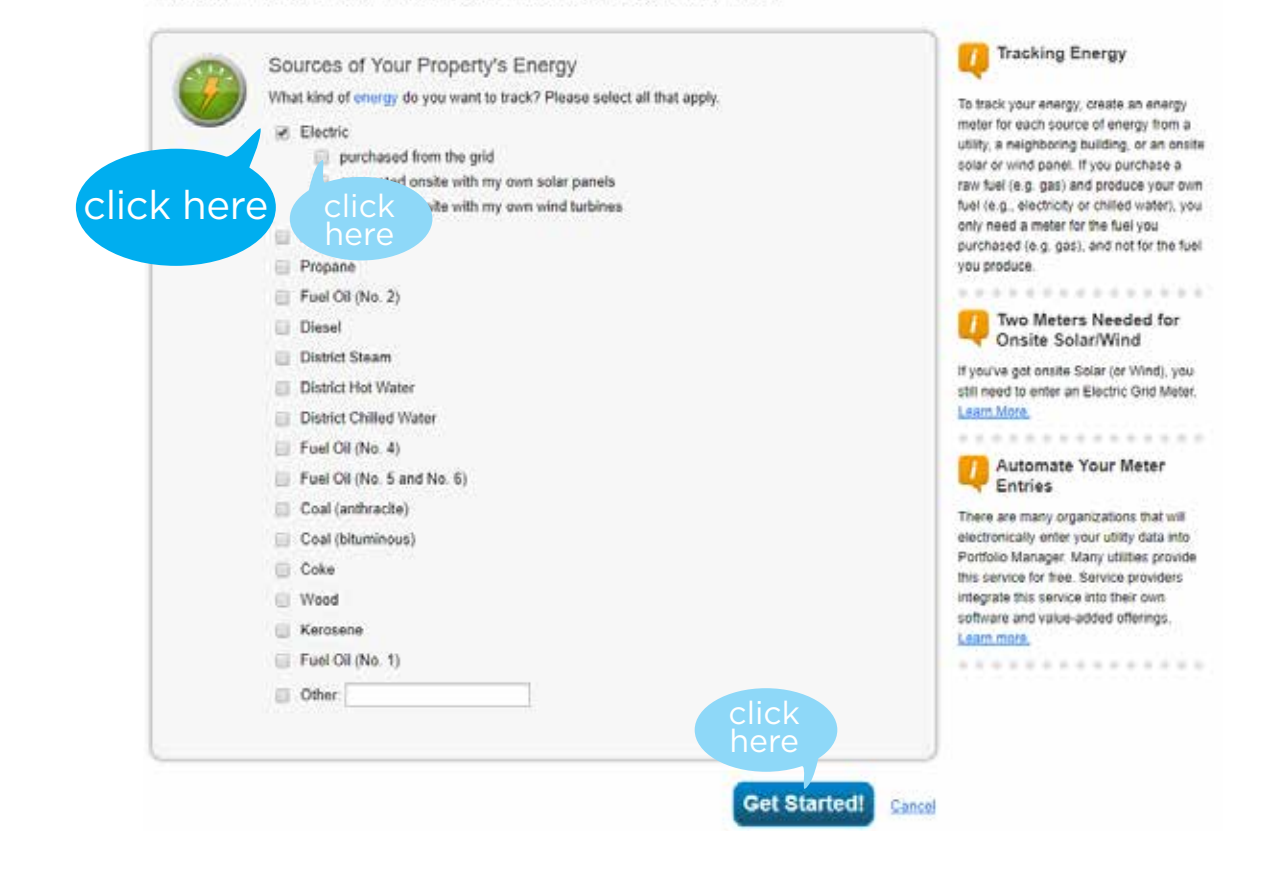

Select the style of electric energy. In most cases, it should be "purchased from the grid." Click "Get Started!"

### Click the table to add additional data about your meters.

#### About Your Meters for Example Property

**7**

**8**

Enter the information below about your new meters. The meter's Units and Date Meter became Active are required. You can also change the meter's name.

#### 1 Energy Meter for Example Property (click table to edit)

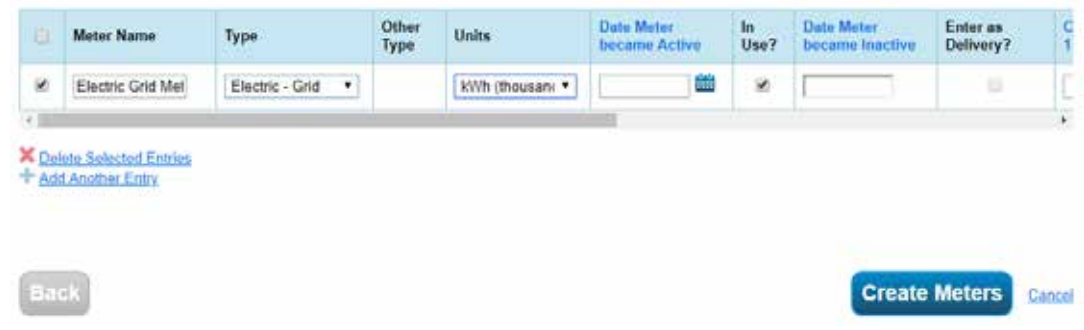

Select the checkbox at the beginning of the table. For units, select kWh for kilowatt hours (used to measure the electric power that you use). Enter the date your power meter became active.

About Your Meters for Example Property

Enter the information below about your new meters. The meter's Units and Date Meter became Active are required. You can also change the meter's name.

#### 1 Energy Meter for Example Property (click table to edit)

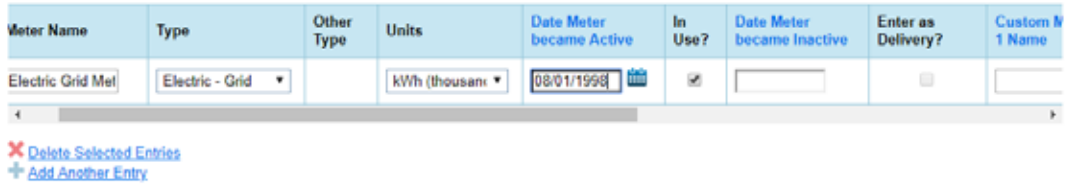

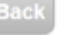

**Create Meters** Cancel

#### In the Meter ID 1 Name and the Meter ID 1 Value, enter your power meter number. Select "Create Meters." **9**

About Your Meters for Example Property

Enter the information below about your new meters. The meter's Units and Date Meter became Active are required. You can also change the meter's name.

#### 1 Energy Meter for Example Property (click table to edit)

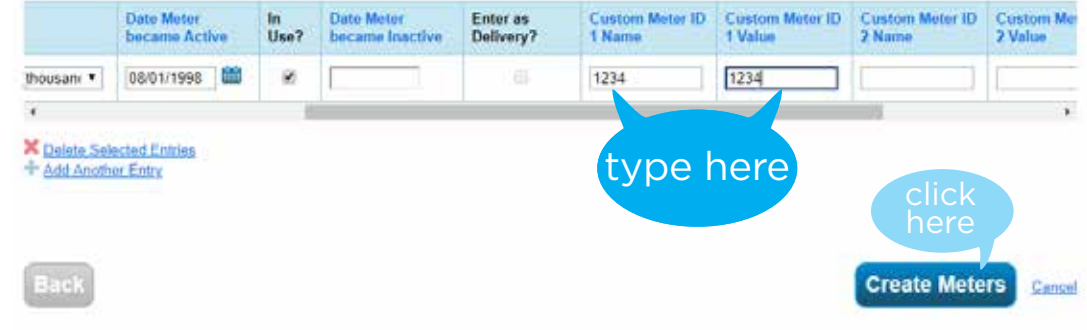

### Enter your power usage.

**10**

Select "Click to add an entry" and fill in the applicable information."

Your maters have been created! If you have your energy consumption information for these meters, you can enter it below. Or, you can continue with setting up your meters and enter your energy bills later.

### Your Meter Entries for Example Property

Now we need actual energy consumption information in order to start providing you with your metrics and, possibly, your score!

#### 1 Energy Meter(s) for Example Property

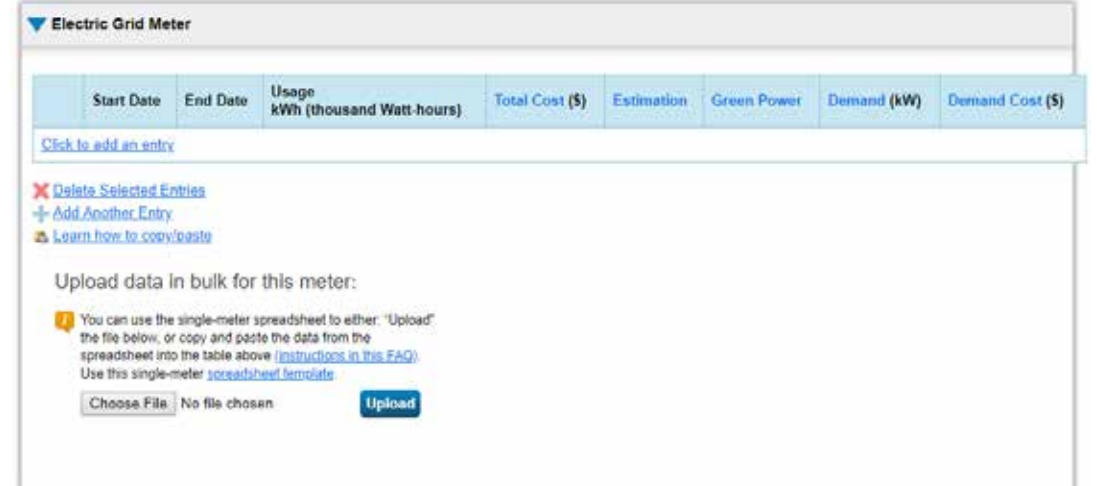

This screen may only be present if you have more than one meter. Select what your power meter represents and click "Apply Selections."

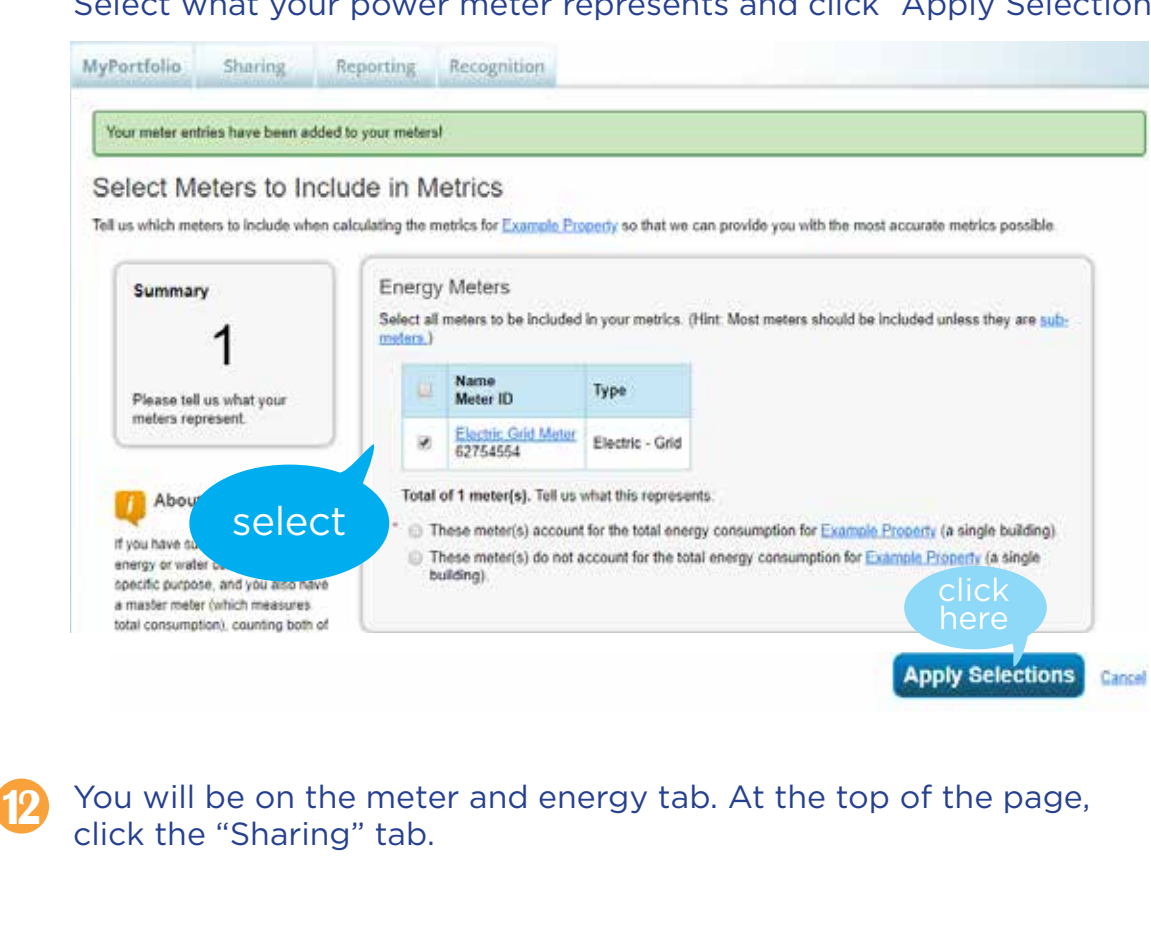

### **13** Click "Set Up Web Services/Data Exchange."

**11**

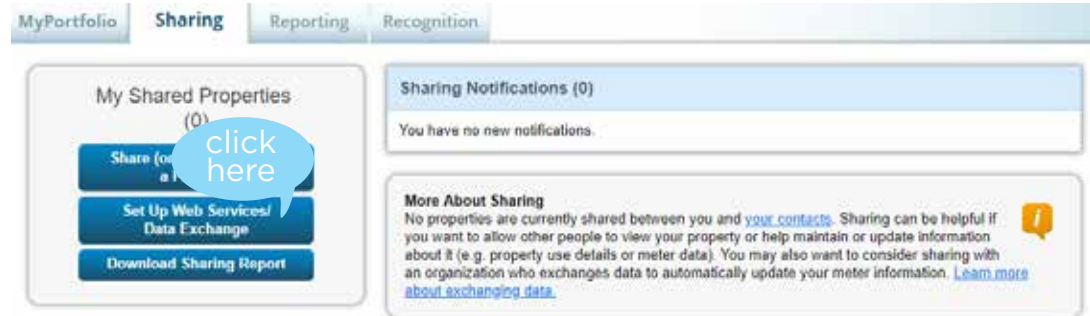

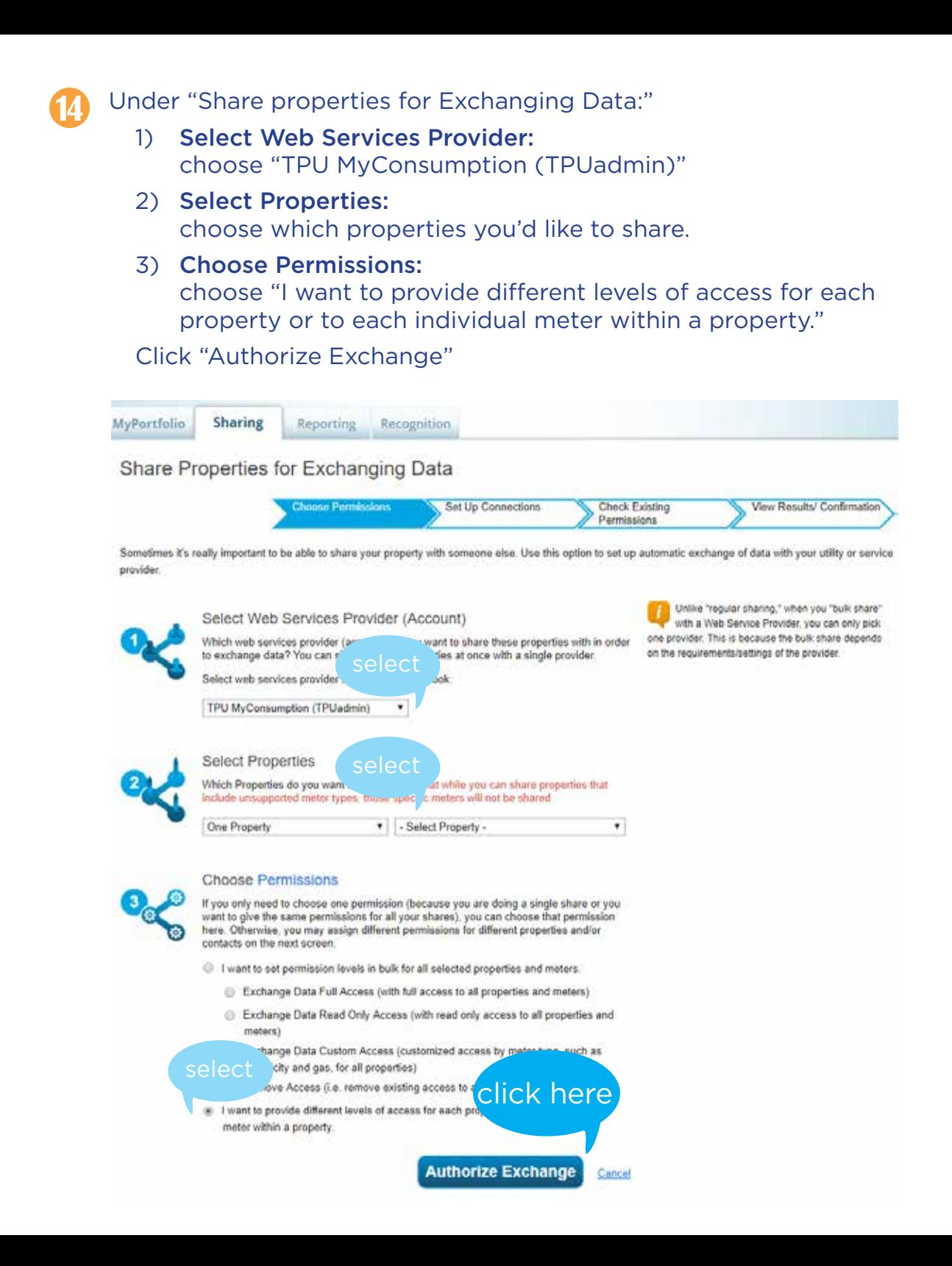

### Under "Share Your Property (ies), select "Exchange Data" radio button. **15**

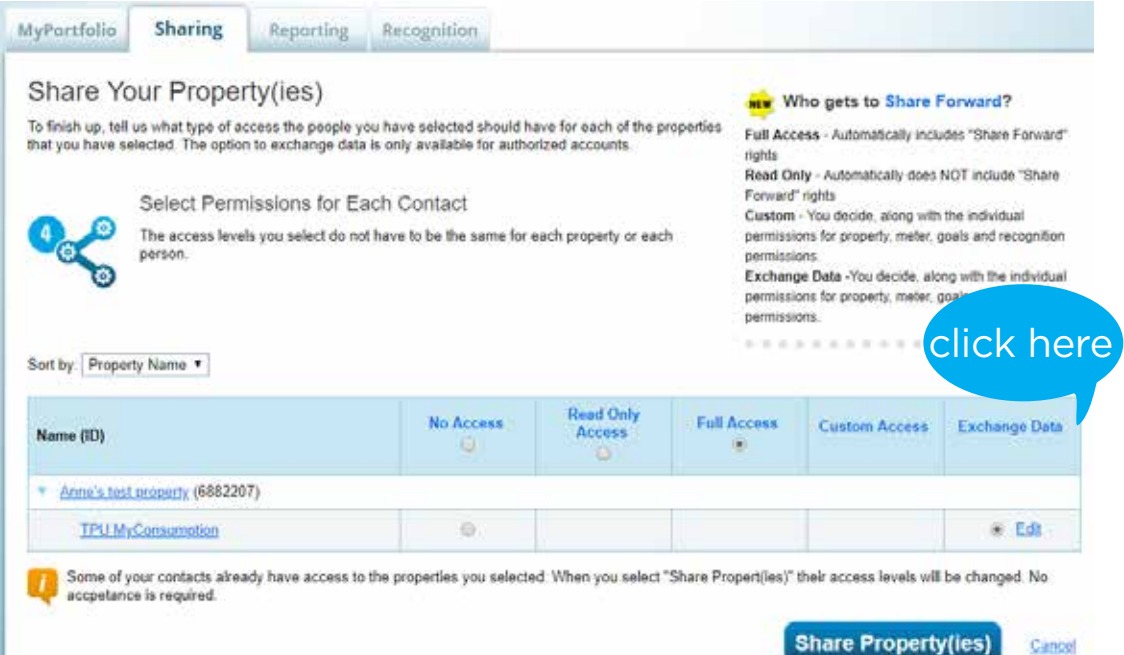

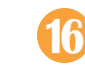

Enter your TPU "Contract Account" number at the top of the pop-up screen. Select all three "Full Access" Radio buttons.

In the open "Meter Number" boxes, enter your meter number.

For "HistoricalCons2," enter "Y." It must be a capital "Y" or else the program will not pull in historical data.

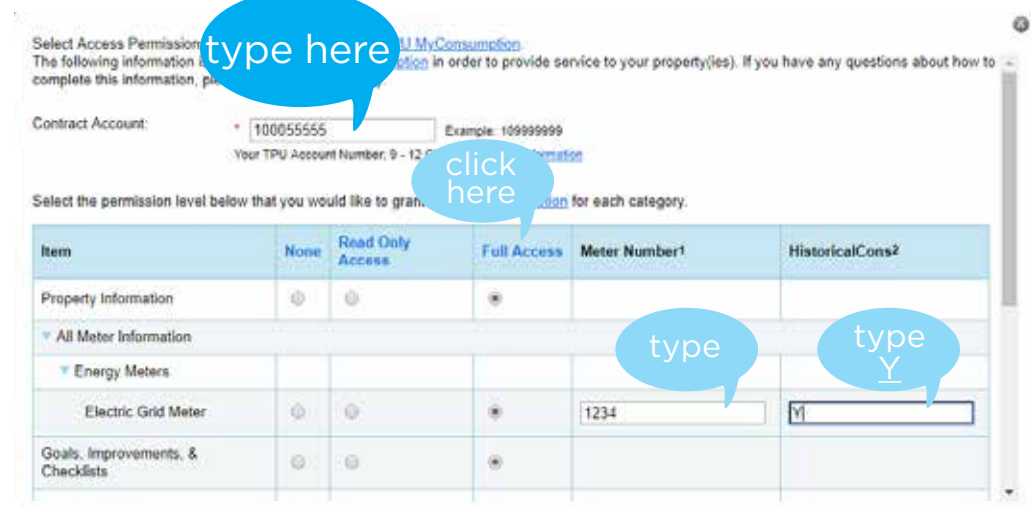

**17** Scroll down and select the "Share forward" permissions you would like TPU to have. Either option is valid.

Select "Apply Selections & Authorize Exchange."

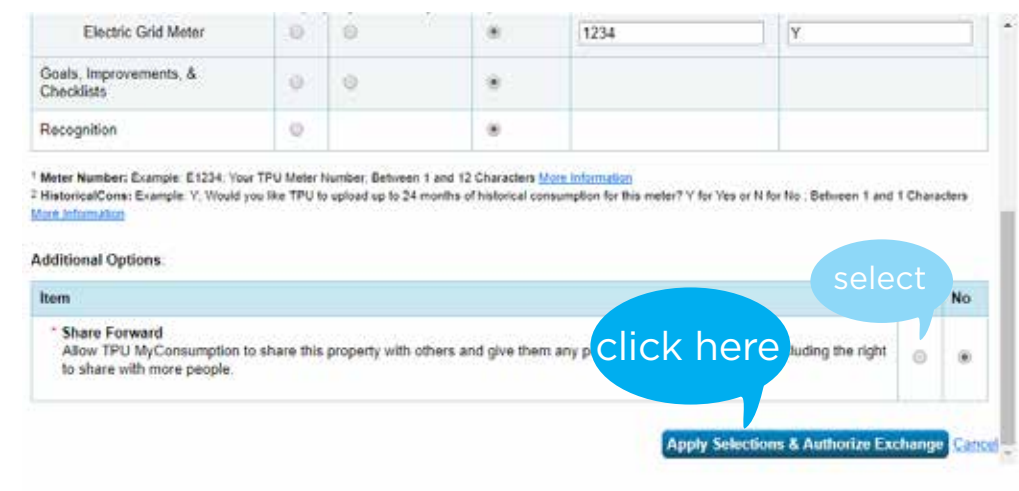

## Energy Star score

After the share request is complete, you receive an Energy Star score for your building and can view metrics if it meets the Portfolio Manager guidelines.

### Add a water meter

To add a water meter, follow similar steps starting on the "Water" tab. The automatic sharing with TPU will only work if both the power and the water meters have the same business partner number.

### **18** On the next screen, select "Share Property(ies)"

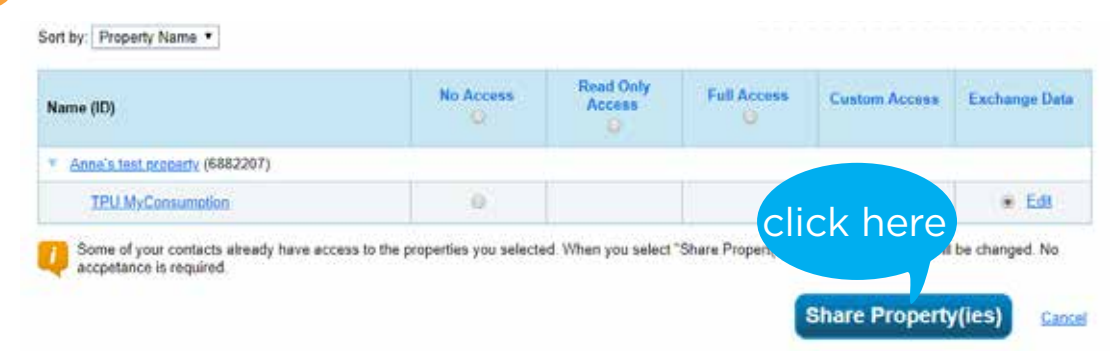

Under "View All Notifications," you will see confirmation the sharing request has been sent. It takes 24-48 hours for the share request to complete. **19**

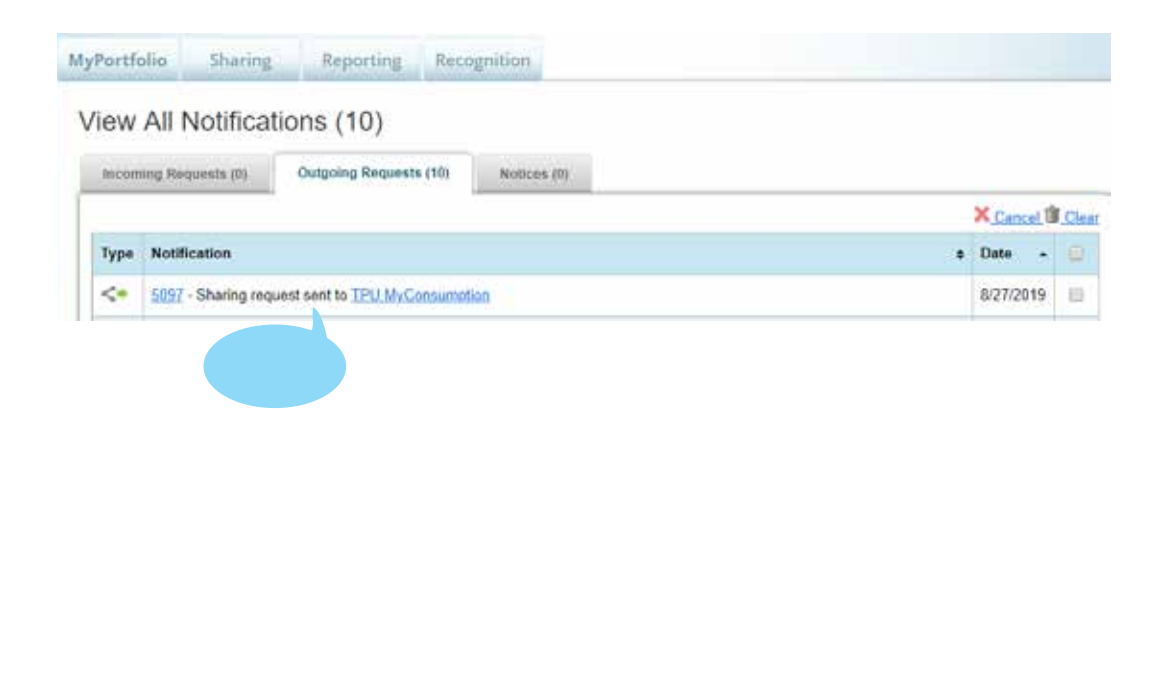

### Need help?

Email: **myconsumption@cityoftacoma.org |** Call: **253-502-8891**